# Lüftungs-Guide®

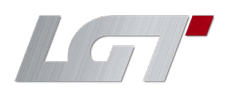

Einrichtung Smartphone / Tablet

1. EisBaer SCADA 3.0 aus dem App-Store laden und installieren.

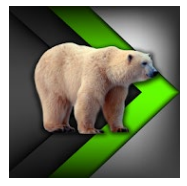

2. Nach dem Öffnen wird die App versuchen, sich mit dem Test-Server zu verbinden. Das kann abgebrochen werden. Danach mit dem QR-Code-Scanner der App die Verbindung zur Seite der Klasse herstellen.

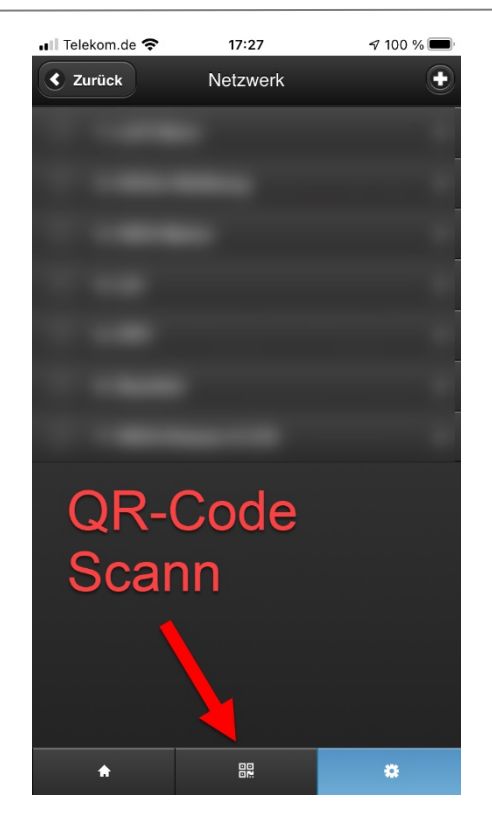

- 3. SCHÜLERZUGANG (nur beobachten, nicht bedienen)
- i. Zugriff auf Hauptseite
- ii. Zugriff auf Grundriss
- iii. Zugriff auf Chart

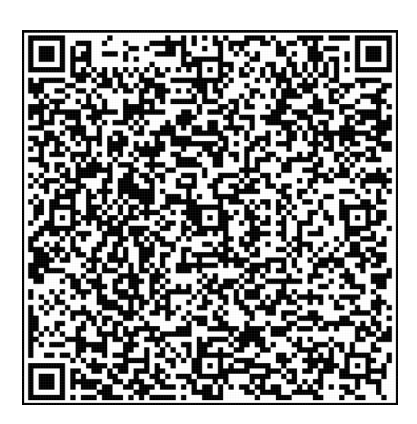

٠

4. Nach erfolgreichem Scann auf die Seite zur Serverauswahl wechseln (a). Dort ist jetzt der gescannte Zugang zum jeweiligen System (b) zu finden (In diesem Beispiel wurden beide gescannt).

Mit der Auswahl startet der Ladevorgang.

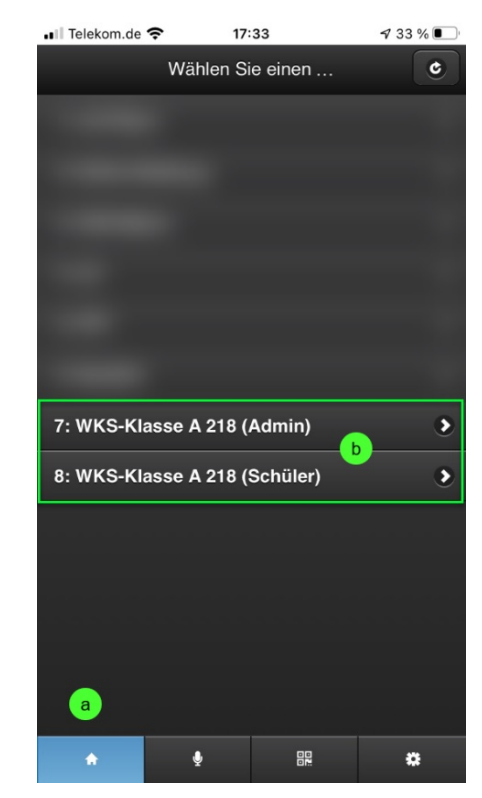

### 5. HOCHFORMAT-DARSTELLUNG.

In der Hochformat-Darstellung werden die aktuellen Werte und Empfehlungen in tabellarischer Form aufgelistet.

- Telekom de TTF

522 ppm Bewertung co2-Wert CO2 Wert ist normal

co2-Wert (Kohlendioxid)

Diese Werte können nur beobachtet werden.

Raumtemperatur °C 20.3 $\degree$ C Bewertung Raum-Temperatur Temperatur ist OK Was ist zu tun? **Bitte ALLE Fenster ZU INFOS** INFO - Grenzwert "Fenster ÖFFNEN" wenn Wert über 1000 INFO - Grenzwert "Fenster schließen" wenn Wert unter 600

 $\bullet$ 

黑

 $\alpha$ 

 $10:23$ 

WKS-Gastzugang

 $479%$ 

 $\blacksquare$ 

## Lüftungs-Guide®

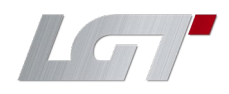

Einrichtung Smartphone / Tablet

### 6. QUERFORMAT-DARSTELLUNG.

Beim Drehen des Smart-Phones wird die Querformats-Darstellung aktiviert. Dort ist es möglich den Chart, sowie den Grundriss mit den Fensterzuständen zu sehen.

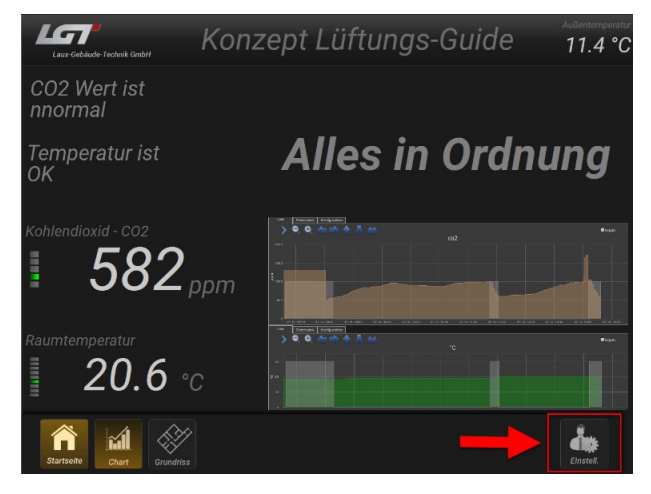

7. Empfehlung zur Anpassung der Darstellung

Unter dem Menüpunkt Einstellungen/Design (c) kann die App individuell angepasst werden. Um die Darstellung zu optimieren, empfehlen wir das Design auf "NACHT" umzustellen. Dadurch werden die Kontraste erhöht, und die Lesbarkeit wird verbessert.

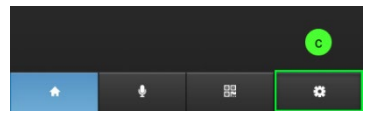

#### INFO:

Die gewählten Einstellungen betreffen nur das aktuelle Anzeigegerät. Das Serversystem wird dadurch nicht beeinträchtig. Dies gilt für alle Einstellungen auf dem jeweilgen Client.

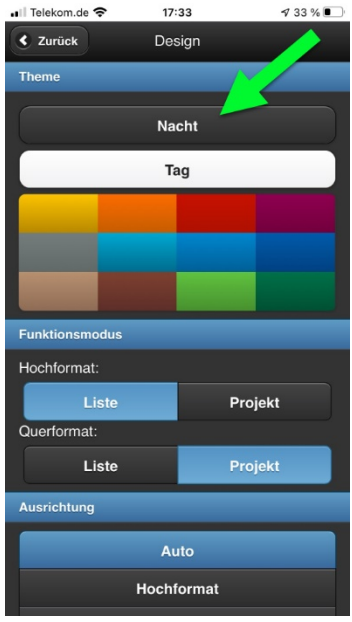

8. Nach dem ersten Start wird der co<sup>2</sup>- und Temperaturverlauf im Chart nicht leserlich dargestellt.

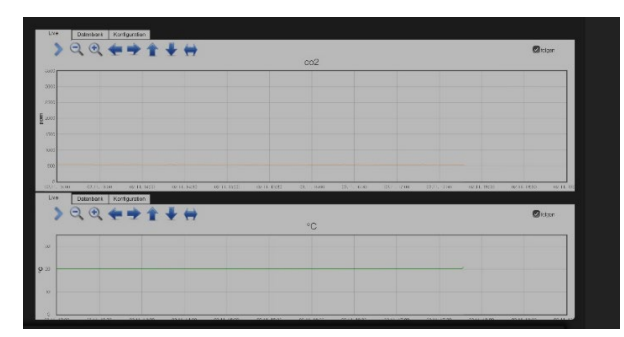

Gehen Sie folgende Schritte:

- a. Wählen Sie im jeweiligen Diagramm die Konfiguration
- b. Wechseln Sie den Diagramm-Typ auf Fläche
- c. Wählen Sie unter Theme den Mond für den Dark-Mode
- d. Wechseln Sie wieder auf die Live-Ansicht. Das System aktualisiert seine Anzeige nach kurzer Zeit und Sie bekommen ein kontrastreiches und **gut lesbares** Diagramm.

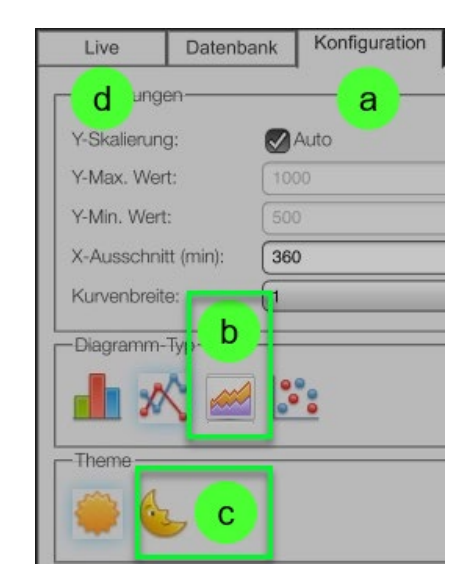

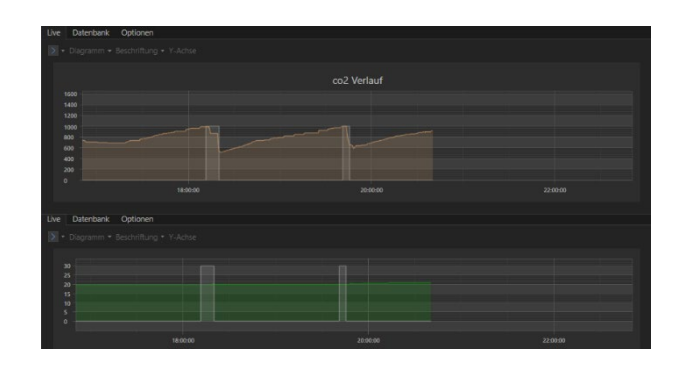